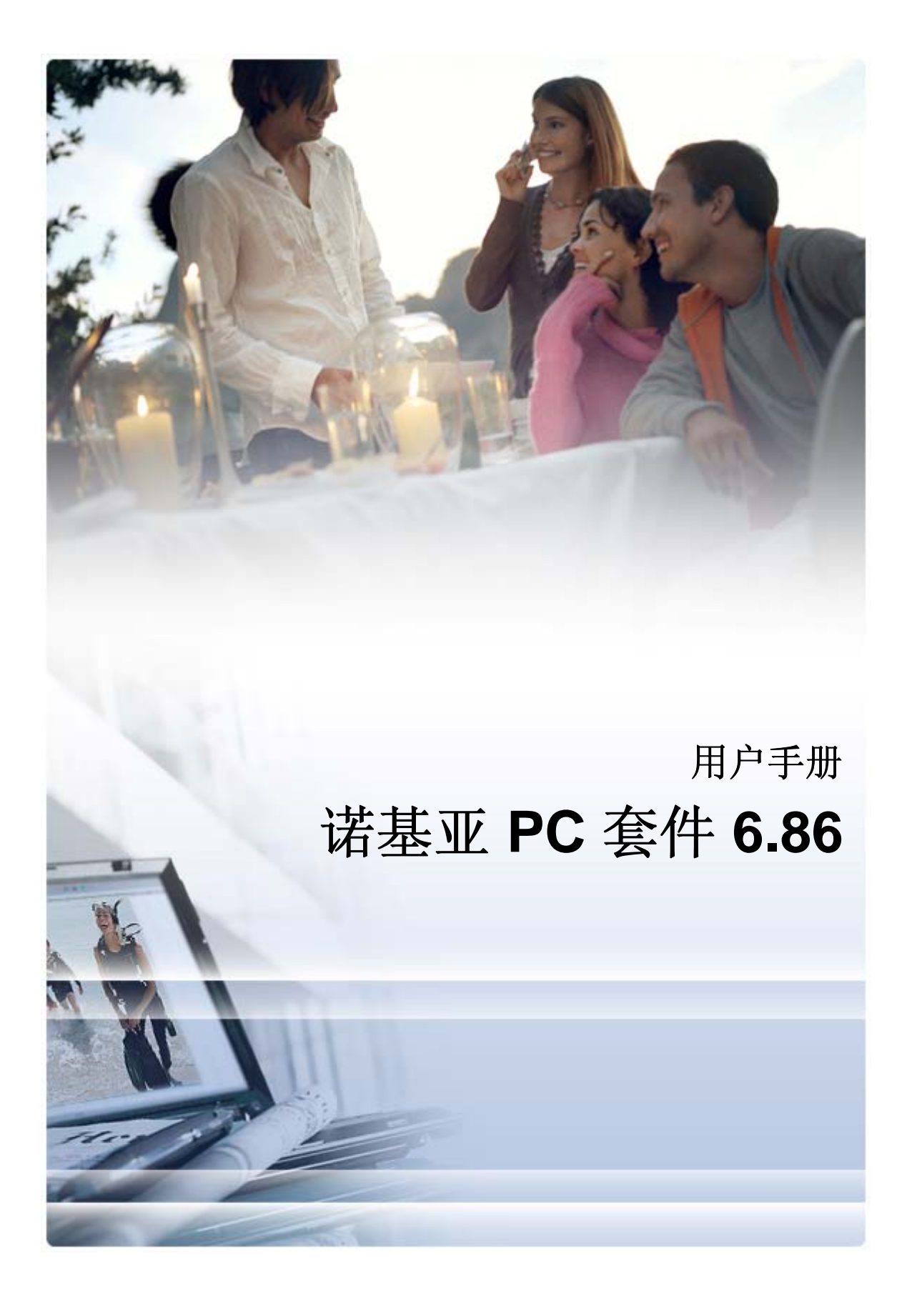

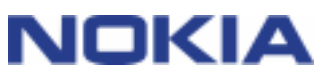

# 目录

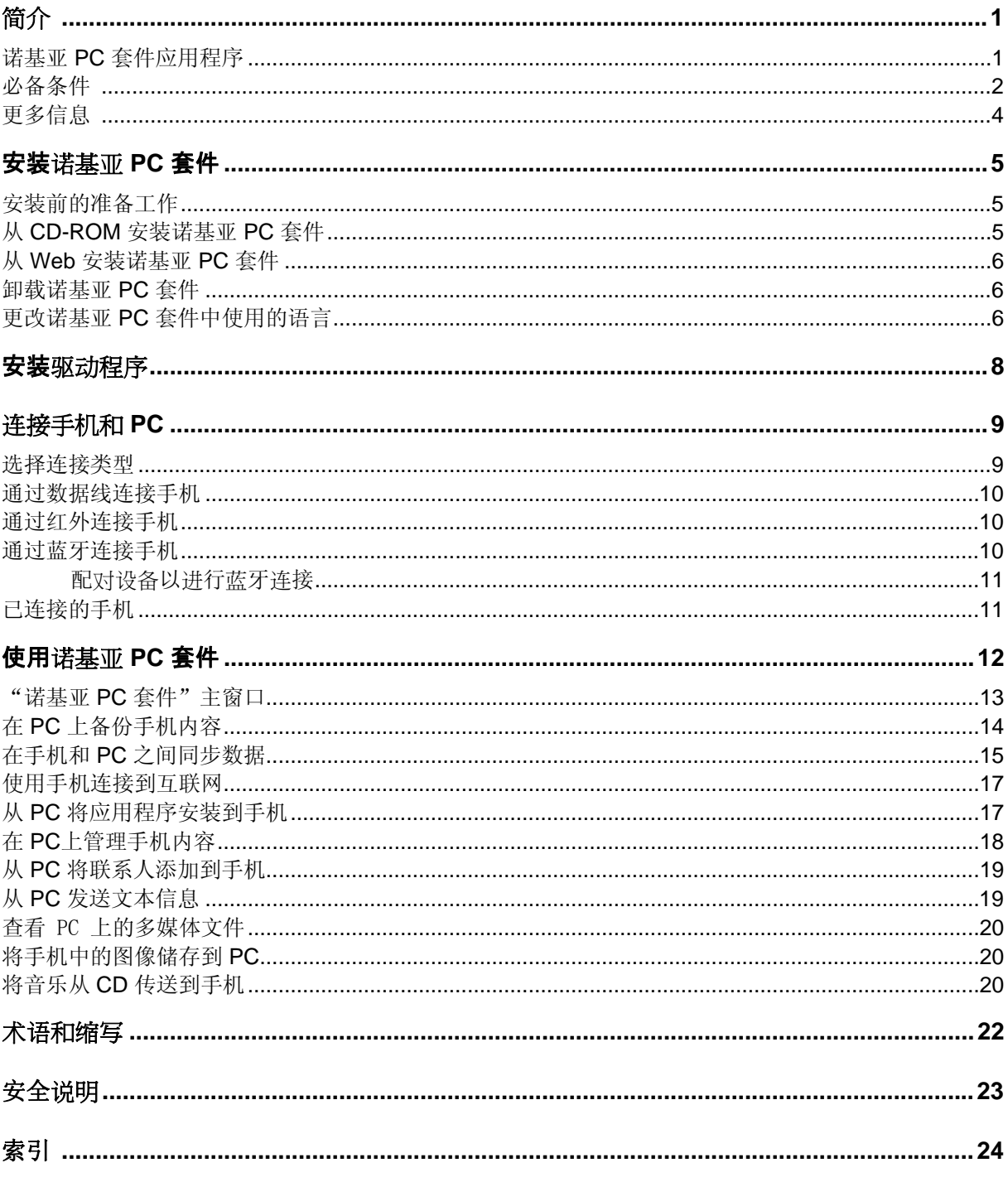

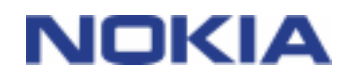

## <span id="page-2-0"></span>简介

本指南提供了有关诺基亚 PC 套件的安装、将手机连接到 PC 以及使用诺基亚 PC 套件应用程 序的说明。

#### 诺基亚 **PC** 套件应用程序

利用诺基亚 PC 套件,可以编辑、保存诺基亚手机数据并将其与基于 Microsoft Windows 的 PC 系统同步。诺基亚 PC 套件包括以下应用程序:

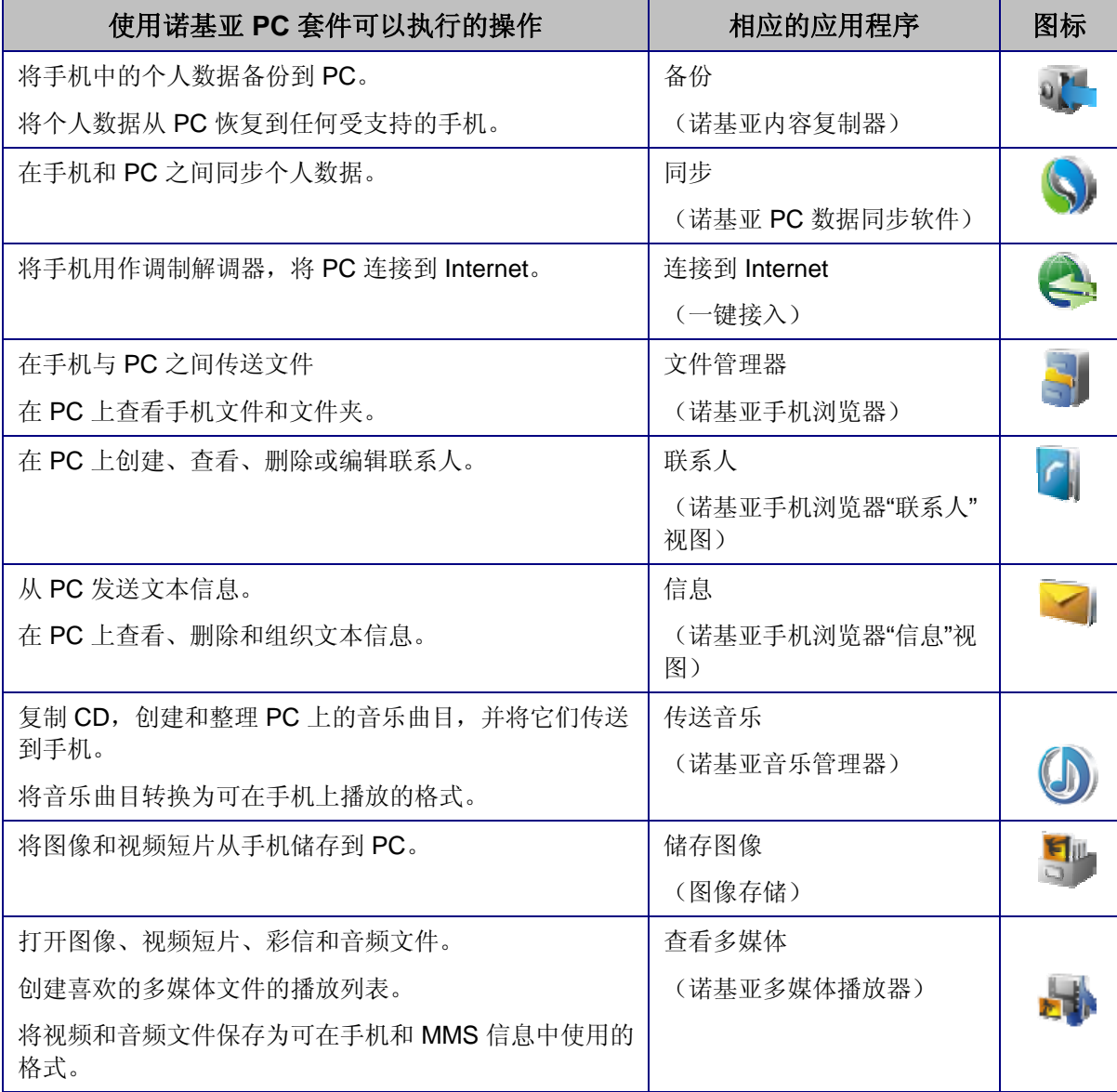

<span id="page-3-0"></span>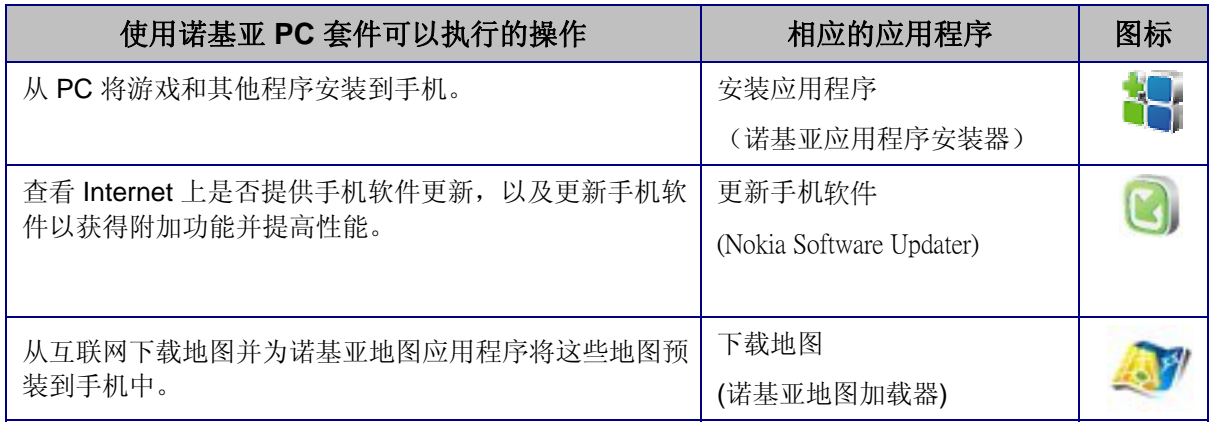

有关您可以利用"诺基亚 PC 套件"应用程序执行的任务的信息,请参阅应用程序帮助以及本指 南中的第 5 节[使用](#page-13-1)诺基亚 *[PC](#page-13-1)* [套件](#page-13-1)。

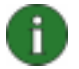

注意: 在诺基亚 PC 套件初级版中不包括"诺基亚多媒体播放器"、"图像存储"和"诺基亚音 乐管理器"。

### <span id="page-3-1"></span>必备条件

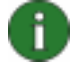

注意: 下面列出的系统要求在诺基亚 PC 套件 6.86 的发布日期有效。有关最新信息, 请查 看诺基亚 PC 套件网页 ([www.nokia.com/pcsuite](http://www.nokia.com/pcsuite))。

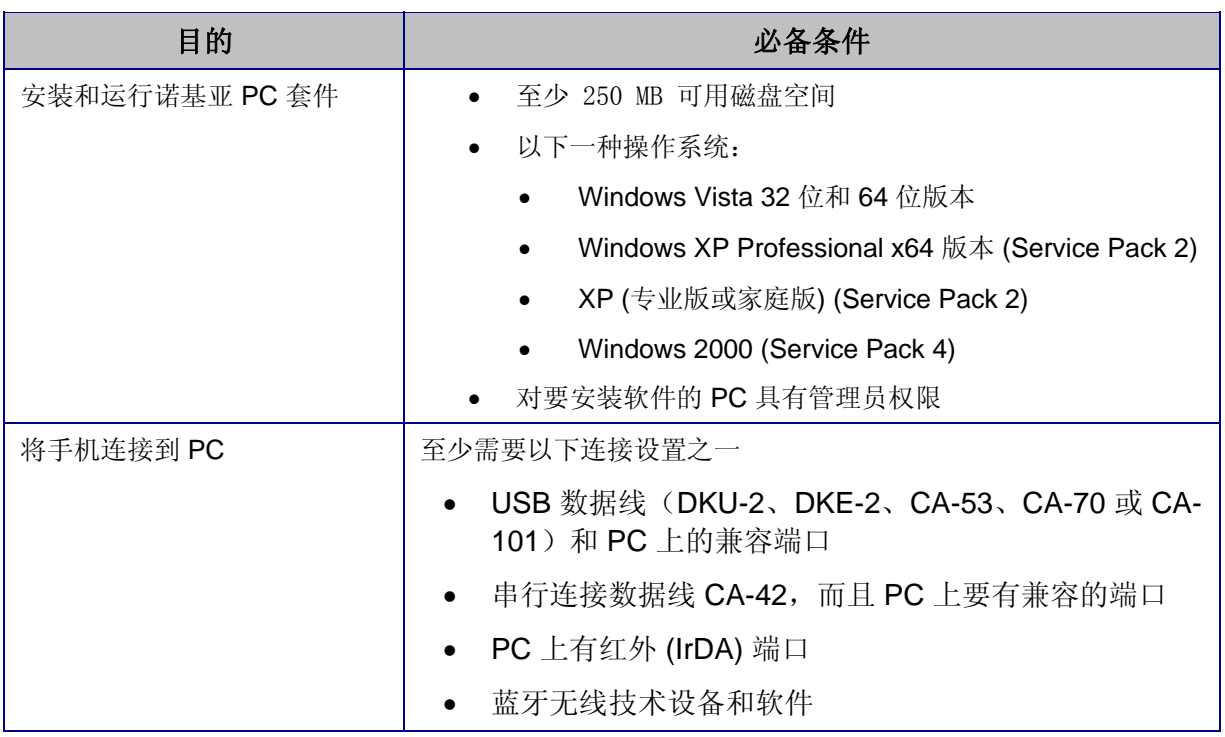

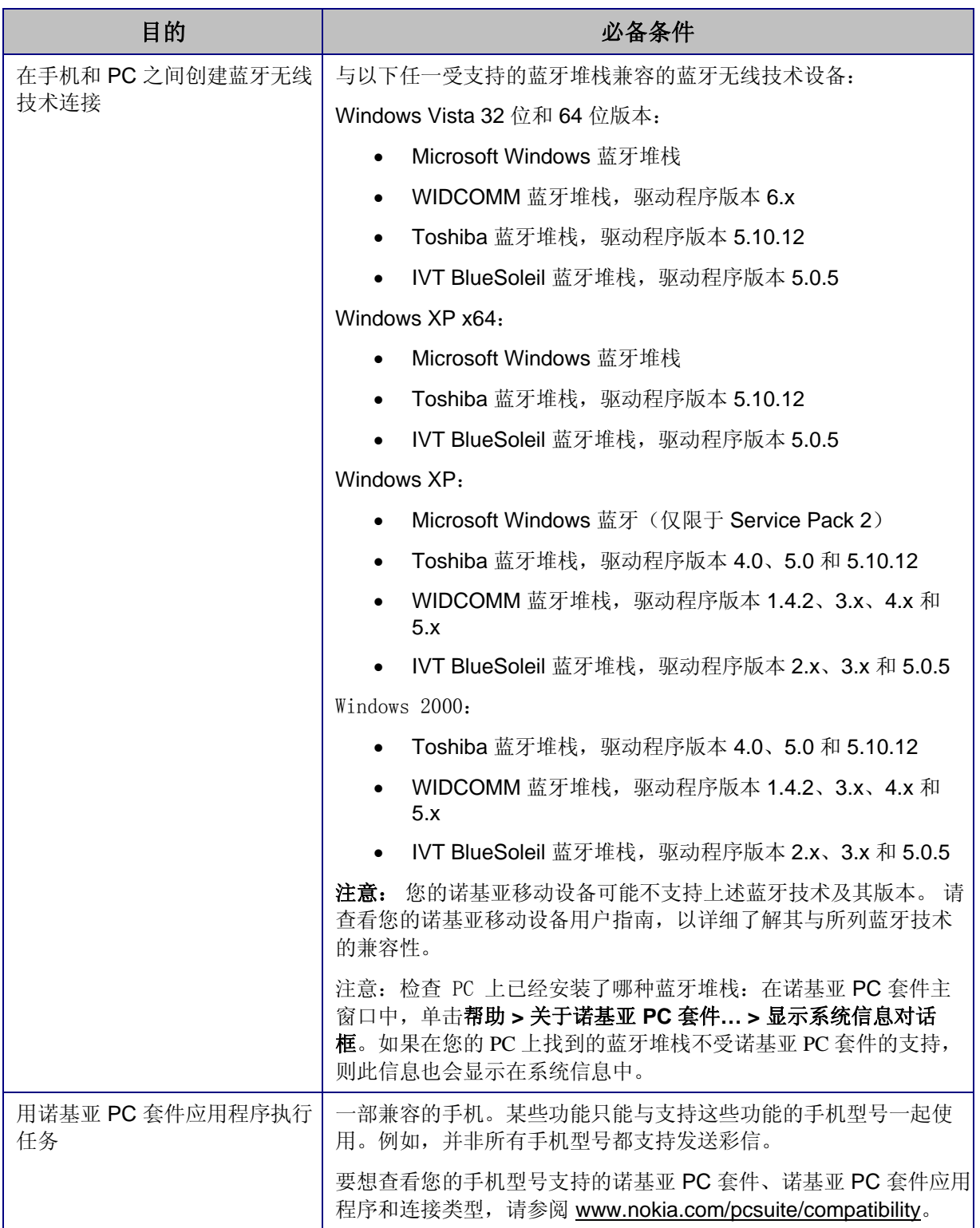

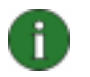

注意:如果可能,您的手机、操作系统和诺基亚 PC 套件应使用相同的语言。这样可使得 所有诺基亚 PC 套件应用程序都能够在手机上正常工作。

<span id="page-5-0"></span>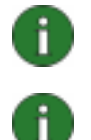

注意: 在使用诺基亚 PC 套件时, 请务必使用原装的诺基亚数据线, 以确保诺基亚 PC 套 件应用程序的可靠运行。请检查数据线上的标签。

注意:在本指南中,所有涉及 PC 的内容也同样适用于便携式计算机。

### 更多信息

有关诺基亚 PC 套件的更多信息,请参阅以下资料:

- 诺基亚 **PC** 套件帮助,其中包含详细的诺基亚 PC 套件使用说明。 要将其打开,请单击 "帮助">"帮助主题",单击窗口中的"帮助"按钮,或者在"诺基亚 PC 套件"应用程序中按 F1。
- 诺基亚 **PC** 套件演示,包含诺基亚 PC 套件应用程序的动画演示。要将其打开,请在诺 基亚 PC 套件主窗口中单击网络 **>** 诺基亚 **PC** 套件演示。要使用演示,您必须建立互联 网连接。
- 诺基亚 **PC** 套件常见问答搜索,其中包含诺基亚 PC 套件的故障排除信息。要访问信 息,请在"诺基亚 PC 套件"主窗口中,单击"网络">"中的诺基亚 PC 套件">"PC 套件常见问答"。 浏览常见问答搜索数据库须连接互联网。
- 诺基亚支持讨论板,在这里您可以与其他用户讨论诺基亚产品,例如 **PC** 软件。要将其 打开,请在诺基亚 **PC** 套件主窗口中单击网络 **>** 网络上的诺基亚 **PC** 套件 **>** 诺基亚支持 讨论。要访问讨论板, 您必须建立互联网连接。

有关如何使用诺基亚手机的信息,请参阅手机的用户指南。

ି

提示:可注册免费的"Nokia Connections"(诺基亚连接)每月新闻稿,以获得有关诺基 亚最新款手机、附件和软件(如新版本的 PC 套件)的有用信息和特别优惠。"Nokia Connections"(诺基亚连接)有多种语言版本,可以通过电子邮件方式传送给您或传送 到您的手机中。要通过 Internet 订阅"Nokia Connections"(诺基亚连接), 请在"诺 基亚 PC 套件"主窗口中选择 **Web >** 注册。

注意:请仔细阅读有类似标记的注释文字,它们通常包含可帮助您避免潜在问题的信息。

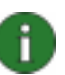

## <span id="page-6-0"></span>安装诺基亚 **PC** 套件

您可以从 CD-ROM 或从诺基亚 PC 套件网页 [www.nokia.com/pcsuite](http://www.nokia.com/pcsuite) 上安装诺基亚 PC 套 件。您必须具有对 PC 的管理员权限才能在其上安装软件。

要在手机和 PC 之间建立连接, 需要在 PC 上安装驱动程序。安装诺基亚 PC 套件以及用"取 得连接"向导将手机连接到 PC 时, 会自动安装驱动程序。有关详细信息, 请参阅本指南中的 第 3 节[安装](#page-9-1)驱动程序。

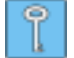

提示: 如果您已安装了诺基亚 PC 套件并连接到了 Internet, 则当出现可下载的新版本诺 基亚 PC 套件或最新版本的修补程序时,诺基亚 PC 套件会显示一条通知。

#### 安装前的准备工作

如果您的 PC 上已经安装较早版本的诺基亚 PC 套件 (5.x 或 6.x), 则安装过程中会自动替换 较早的版本。如果由于某种原因需要您手动卸载较早版本,安装程序会提示您这么做。

如果要使用蓝牙连接,请先在 PC 上安装蓝牙无线技术软件,然后再安装诺基亚 PC 套件。有 关可与诺基亚 PC 套件一起使用的蓝牙软件的详细信息,请参阅本指南中的第 1.2 节必备[条件](#page-3-1)  $\ddot{\circ}$ 

如果您准备从诺基亚 PC 套件 6.41 或更早版本升级到诺基亚 PC 套件 6.86,请在升级前使用 现有的诺基亚 PC 套件同步手机, 以避免出现重复的日历约会。安装诺基亚 PC 套件 6.86 后,再重新同步。

#### 从 **CD-ROM** 安装诺基亚 **PC** 套件

如果您手机的销售软件包中有 CD-ROM, 则可以从 CD-ROM 安装诺基亚 PC 套件。

- 1. 要开始安装,请在 PC 的 CD-ROM 驱动器中插入 CD-ROM,并单击安装选项。
- 2. 选择安装语言并单击"确定"。即可启动安装程序。
- 3. 按照屏幕上的说明操作,并注意以下事项:

互联网连接建立后,诺基亚 PC 套件会检查诺基亚 PC 套件网页上是否有诺基亚 PC 套件的更新版本或最新版本的修补程序。如果有,则建议您从诺基亚 PC 套件网页 下载并安装最新版本。

在继续安装之前, 您必须阅读并接受许可协议。 在安装过程中,可能会要求您重新启动计算机。

- 4. 安装完成时,会自动打开"取得连接"向导,您可以选择要使用的连接类型。
- 5. 可能需要为 SMS 和 MMS 信息安装 PC 套件支持应用程序,具体取决于您的手机型 号。"取得连接"向导会通知您安装情况。请注意,必须在手机的用户界面上完成安装。

#### <span id="page-7-0"></span>从 **Web** 安装诺基亚 **PC** 套件

- 1. 打开 Web 浏览器并进入 [www.nokia.com/pcsuite](http://www.nokia.com/pcsuite) > **Download**(下载)。
- 2. 从兼容型号列表中选择您的手机型号。
- 3. 从下拉列表中选择要下载的语言,然后单击 **Download**(下载)。
- 4. 单击 **Run**(运行)或 **Open**(打开),开始安装。 或者 单击 Save (保存), 将文件保存到您的 PC 上。 然后, 浏览到已下载的文件, 单击该 文件以开始安装。
- 5. 按照屏幕上的安装说明操作,并注意以下事项: 在继续安装之前,您必须阅读并接受许可协议。 在安装过程中,可能会要求您重新启动计算机。
- 6. 安装完成时,会自动打开"取得连接"向导,您可以设定要使用的连接类型。
- 7. 可能需要为 SMS 和 MMS 信息安装 PC 套件支持应用程序,具体取决于您的手机型 号。"取得连接"向导会通知您安装情况。请注意,必须在手机的用户界面上完成安装。

#### 卸载诺基亚 **PC** 套件

- 1. 单击"开始">"程序">"诺基亚 PC 套件">"卸载诺基亚 PC 套件"。
- 2. 按照屏幕上的说明操作,直到删除程序文件。

或者

- 1. 单击"开始">"设置">"控制面板"。 (如果您使用的是 Windows XP,请使用"控制面板"的"经典视图"。)
- 2. 双击"添加/删除程序"。
- 3. 在"当前安装的程序"列表中,选择"诺基亚 PC 套件"。
- 4. 单击"更改/删除"。如果单击"更改",则需要在打开的窗口中单击"删除"。
- 5. 按照屏幕上的说明操作,直到删除程序文件。

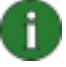

注意: 卸载诺基亚 PC 套件时, 与诺基亚 PC 套件一起安装的驱动程序也会被卸载。 如果 在安装诺基亚 PC 套件之后单独更新了"诺基亚数据线驱动程序",则不会卸载这些驱动程 序。

#### 更改诺基亚 **PC** 套件中使用的语言

如果您已经安装了诺基亚 PC 套件,并希望更改诺基亚 PC 套件应用程序使用的语言,请执行 下列操作之一:

安装另一种语言的相同版本的诺基亚 PC 套件: 卸载诺基亚 PC 套件, 然后选择从 CD-ROM 或诺基亚 PC 套件网页重新安装新语言的套件。

• 安装另一种语言的较新版本的诺基亚 PC 套件:选择安装新语言的诺基亚 PC 套件。在 安装过程中会自动替换旧版本的诺基亚 PC 套件及其语言。

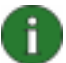

注意: 如果可能, 您的手机、操作系统和诺基亚 PC 套件应使用相同的语言。这样可使得 所有诺基亚 PC 套件应用程序都能够在手机上正常工作。

## <span id="page-9-1"></span><span id="page-9-0"></span>安装驱动程序

要将连接手机和 PC 以便使用"诺基亚 PC 套件"应用程序, 您需要在 PC 上安装连接驱动程 序。安装诺基亚 PC 套件以及用"取得连接"向导将手机连接到 PC 时,会自动安装连接驱动 程序。

在没有有线网络可供使用时,如果要将手机用作调制解调器以便连接到互联网之类的网络业 务,则需要在 PC 上安装调制解调器驱动程序。诺基亚 PC 套件会自动安装所需调制解调器驱 动程序。

下表显示了不同连接类型所需的驱动程序:

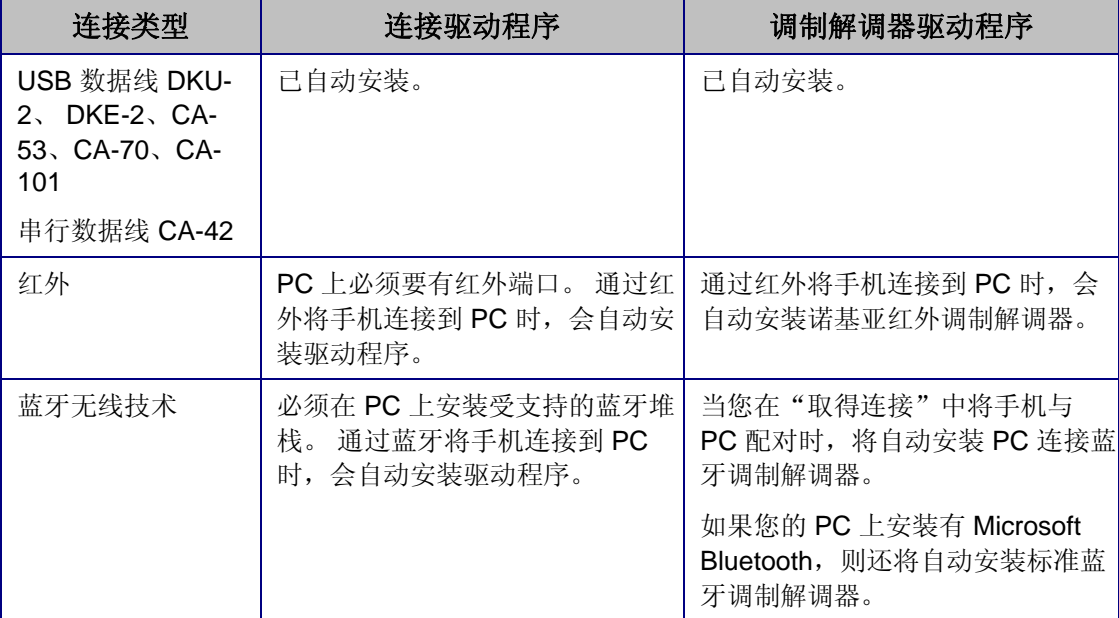

## <span id="page-10-0"></span>连接手机和 **PC**

您需要将手机连接到 PC 才能执行以下操作:

• 在诺基亚 PC 套件应用程序和手机之间传送信息。 例如,同步日历约会或传送图像。 将手机用作调制解调器,以便让 PC 连接到互联网之类的网络业务。

#### 选择连接类型

您可以通过 USB 或串行数据线、红外 (IrDA) 或蓝牙无线技术将手机连接到 PC。完成诺基亚 PC 套件安装后,会打开"取得连接"向导,该向导可引导您完成要使用的连接类型的配置过 程。

可选择的连接类型取决于您的手机型号和 PC 所支持的连接类型。要查看您的手机支持哪些连 接类型,请参阅 [www.nokia.com/pcsuite/compatibility](http://www.nokia.com/pcsuite/compatibility) 或手机的用户指南。

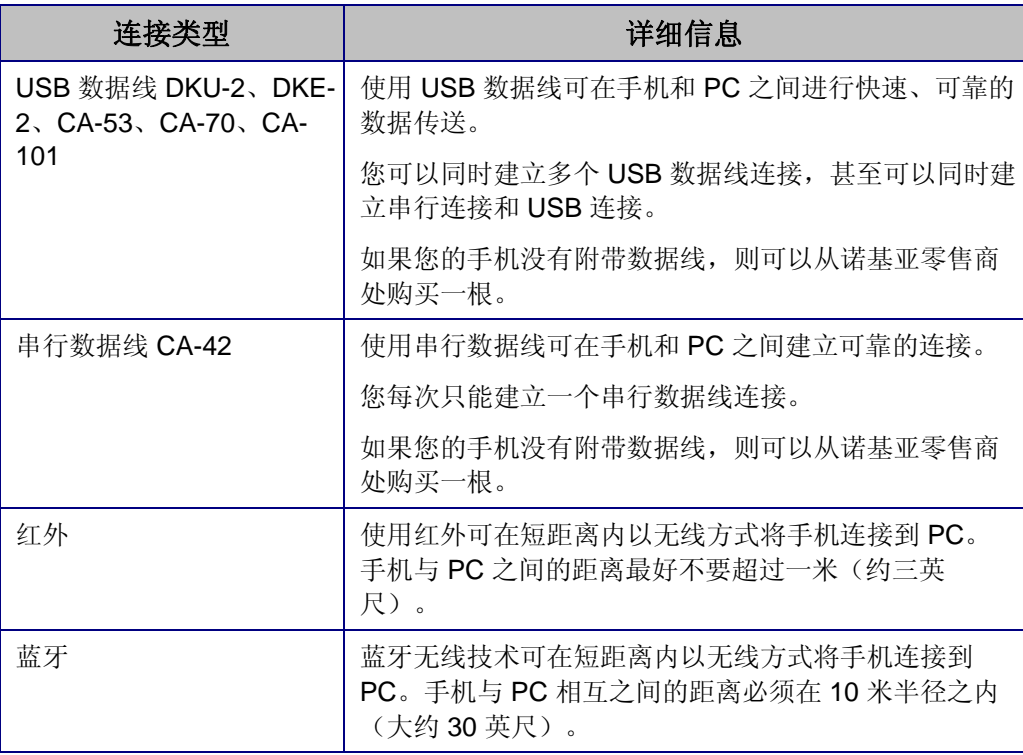

A

注意: 有些手机型号具有一种称为"自动锁定时间"的可选安全设置, 该设置可指定超时时 间;如果设备处于待机模式,则在超时后会被锁定。您必须首先解除手机锁定,然后才能 在手机与诺基亚 PC 套件之间建立连接。

#### <span id="page-11-0"></span>通过数据线连接手机

- 1. 在"取得连接"中,选择"数据线连接"作为连接类型。
- 2. 当"取得连接"发出提示时,将数据线连接到 PC,然后将数据线的另一端连接到手机。
- 3. 首次使用数据线连接时,必须等待"取得连接"安装完所需的驱动程序。
- 注意: 虽然 CA-42 电缆是串行电缆, 仍请将它连接到计算机的 USB 连接器, 因为 Ŧ Windows 会将其识别为 USB 电缆。 通常会自动选择 COM 端口。 否则, 可以在诺基亚连 接管理器中手动配置它。 要访问诺基亚连接管理器, 请在"诺基亚 PC 套件"主窗口中单 击设置 **>** 管理连接。 选择"串行"电缆连接类型,然后单击配置以设置 COM 端口。在首 次使用此连接之前,您只需进行一次此配置。

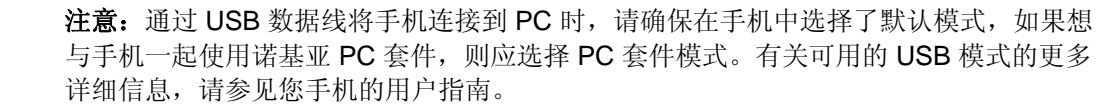

8

Œ

注意: 在使用诺基亚 PC 套件时,请务必使用原装的诺基亚数据线,以确保诺基亚 PC 套 件应用程序的可靠运行。请检查数据线上的标签。

#### 通过红外连接手机

- 1. 启动手机的 IR 端口。有关说明,请参阅手机的用户指南。
- 2. 如果您正在使用 Svmbian 手机, 则确保已在手机上选择使用红外连接类型。有关说 明,请参阅手机的用户指南。
- 3. 摆放好手机与 PC 的位置, 以使它们的 IR 端口相互对准。
- 4. 连接会自动创建。

#### 通过蓝牙连接手机

- 1. 让您的手机能被其他蓝牙设备看到,并激活手机的蓝牙连接。有关说明,请参阅手机的 用户指南。
- 2. 首次激活蓝牙时,会要求您为手机取一个名字。每次将手机和 PC 配对时,都会使用这 个名字。
- 3. 确保 PC 上的蓝牙堆栈已打开。
- 4. 如果您使用蓝牙适配器,请确保将其插入 PC。
- 5. 在"诺基亚 PC 套件"主窗口中,选择手机图像顶部的单击此处连接手机文字以打开取 得连接, 然后按照向导中的说明操作, 将手机和 PC 配对。

如果您需要检查您的 PC 上安装了哪些蓝牙堆栈,请在诺基亚 PC 套件主窗口中单击帮助 **>** 关 于诺基亚 **PC** 套件**… >** 显示系统信息对话框。如果在您的 PC 上找到的蓝牙堆栈不受诺基亚 PC 套件的支持,则这一信息也会显示在系统信息中。

#### 配对设备以进行蓝牙连接

<span id="page-12-0"></span>要使用蓝牙作为连接类型,需要将手机与PC配对。配对是指为两台要通信的蓝牙设备编码, 以便它们可以交换数据。在首次使用此连接之前,您只需将设备配对一次。

请按照"取得连接"中的配对说明操作,并注意以下事项:

如果使用"取得连接"所生成的密码,请按提示将其输入到手机中。或者,您可以创建自己的 密码(1 到 16 个数字字符),当出现提示时,先将该密码输入 PC 然后再输入手机 中。此密码只使用一次,所以您不必记住它。

您必须授权诺基亚手机与 PC 之间的连接。当手机屏幕上出现连接请求时,选择"是"。

• 您可以将 PC 设定为已授权,这就是说,不需要对您的手机与 PC 之间的各个连接单独 授权。找到手机上的"已配对设备"视图,选择您的 PC,然后编辑将要授权或受信任 (具体取决于您手机上使用的术语)的 PC。

#### 已连接的手机

当您将手机连接到 PC 后, 可以在"诺基亚 PC 套件"主窗口的手机选择和进度指示窗格中看 到手机的名称和连接类型。

提示: 您可以在诺基亚 PC 套件的主窗口中重新命名您的手机。要执行此操作,请单击设 置>重新命名手机,然后在显示连接的手机名称的字段中输入新名称。

如果您将多部手机连接到 PC,请从该窗格的下拉列表中选择要使用的手机。

如果您要在当前已连接的手机之外再连接一部新手机,或者要更改已连接手机的连接类型,您 可以在"取得连接"向导中执行这些操作。 要启动该向导,请在"诺基亚 PC 套件"主窗口 中单击设置 **>** 添加更多手机。

## <span id="page-13-1"></span><span id="page-13-0"></span>使用诺基亚 **PC** 套件

下面一节给出了有关诺基亚 PC 套件应用程序的使用说明。要获得更详细的说明,请参见诺基 亚 PC 套件帮助 (帮助 **>** 帮助主题) 和演示 (网络 **>** 诺基亚 **PC** 套件演示)。

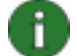

注意: 在诺基亚 PC 套件初级版中不包括"诺基亚多媒体播放器"、"图像存储"和"诺基亚音 乐管理器"。

H

注意: 并非所有手机型号都支持发送彩信等功能。要了解您的手机可使用哪些诺基亚 PC 套件应用程序,请访问 [www.nokia.com/pcsuite/compatibility](http://www.nokia.com/pcsuite/compatibility)。

#### 若要打开诺基亚 PC 套件,请执行以下任一操作:

- a. 在 Windows 任务栏中,单击"诺基亚 PC 套件"图标。
- b. 在计算机桌面上,双击"诺基亚 PC 套件"图标。
- c. 在 Windows"开始"菜单中,单击"程序">"诺基亚 PC 套件"。

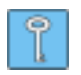

提示: 每次启动 PC 时都会打开诺基亚 PC 套件。如果您要避免自动启动, 请转到 PC 套 件主窗口中的"文件"菜单,然后取消选择启动时调用选项。

<span id="page-14-0"></span>"诺基亚 **PC** 套件"主窗口

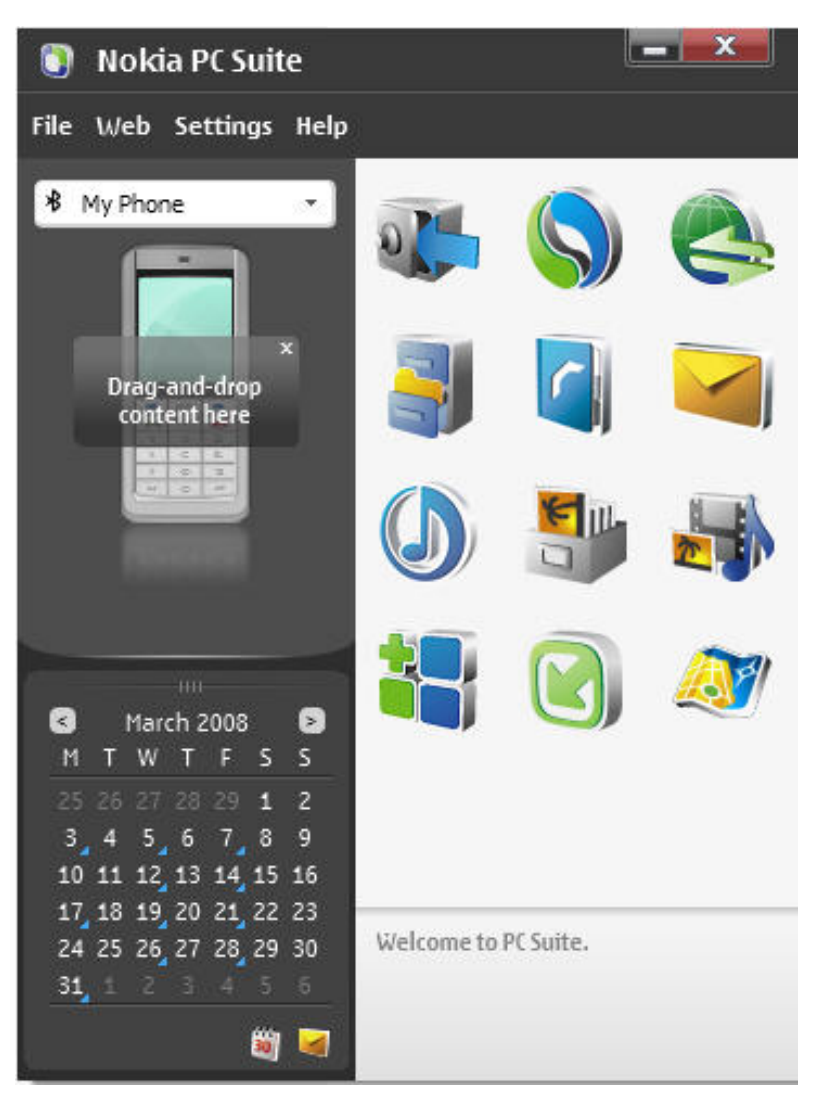

图 *1*。诺基亚 *PC* 套件主窗口的示例显示"日历"窗格 *(*英文 图示*)*

"诺基亚 PC 套件"主窗口分为下述各区域:

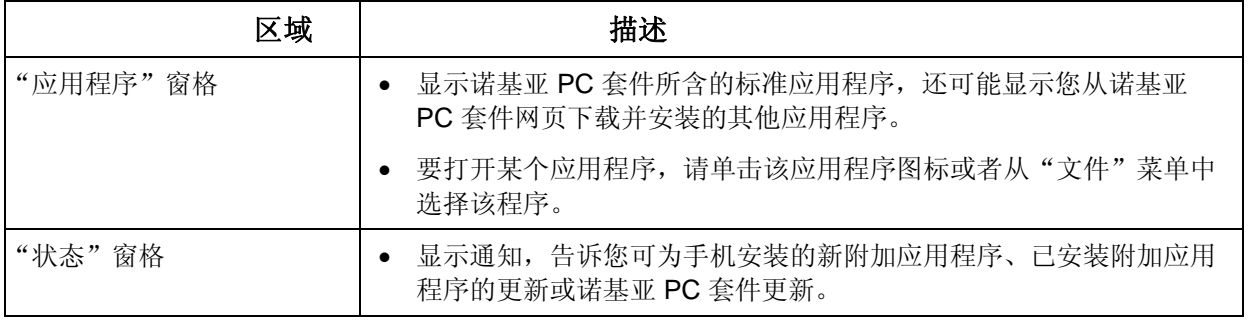

<span id="page-15-0"></span>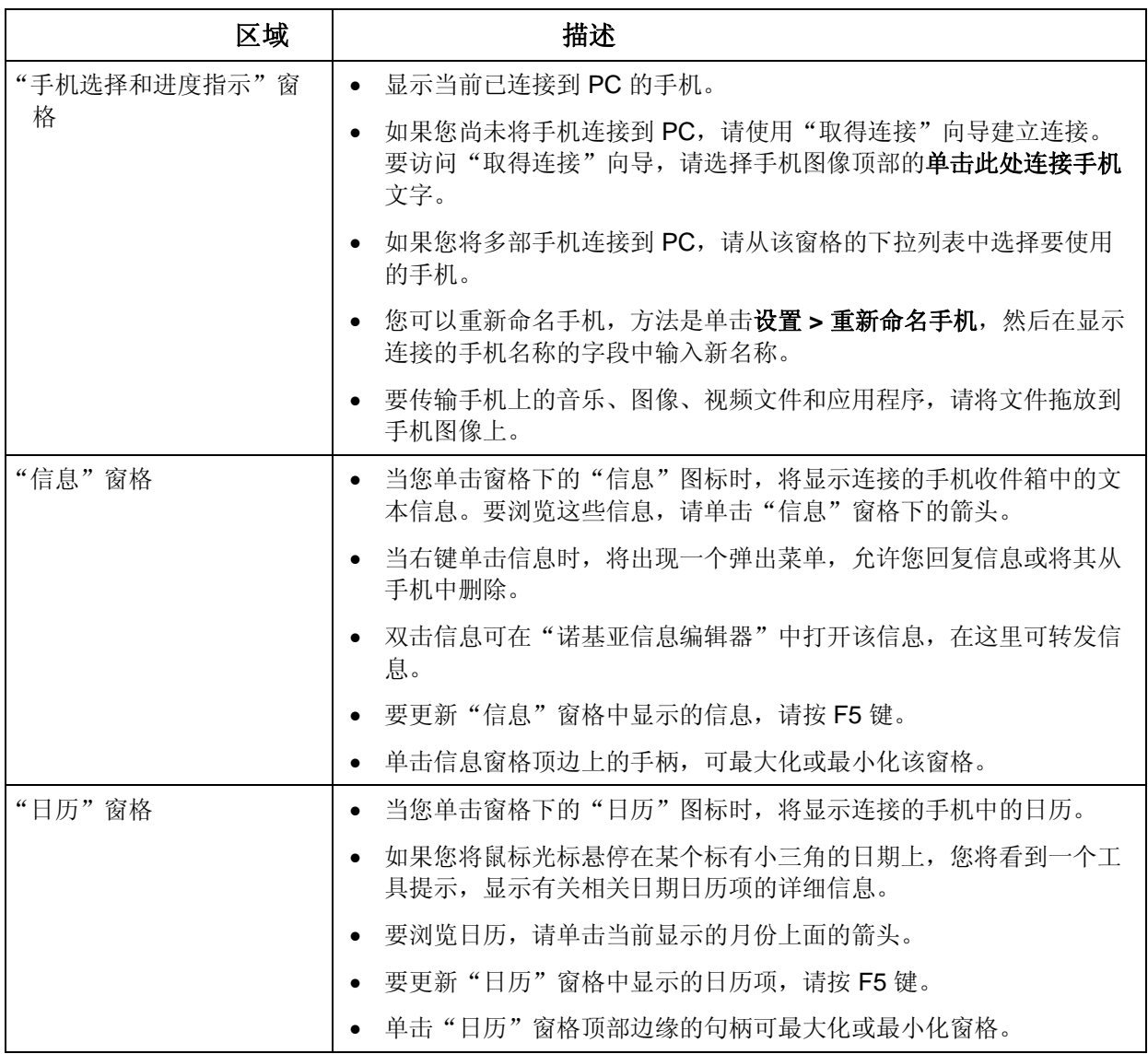

 $\sqrt{2}$ 

提示: 如果不想在诺基亚 PC 套件主窗口中查看"信息"窗格或"日历"窗格,请单击设 置 **>** 设置**...**,转至手机选项卡,然后清除显示信息或显示日历复选框的选择。

### 在 **PC** 上备份手机内容

诺基亚内容复制器允许您在 PC 上备份手机中的内容。您可以备份所有内容, 或选择要备份 的内容。为防止重要数据丢失,应定期备份手机内容。

您可以将手机内容恢复到最初执行备份的同一型号的手机中,也可以将内容导入另一型号的诺 基亚手机中。如果要将备份文件恢复到最初执行备份的同一型号的手机中,则手机中的现有 数据将被备份文件中的数据替换。

<span id="page-16-0"></span>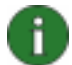

注意: 在诺基亚内容复制器备份或恢复手机内容时,请不要使用手机或断开手机的连接。

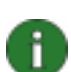

注意: 由于版权保护的缘故, 您可能无法复制、修改、传送或转发某些图像、铃声和其他 内容。

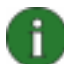

注意:有些内容只能恢复到与最初进行备份的手机型号相同的手机中,具体取决于目标手 机支持的数据类型。

#### 备份手机内容

- 1. 将手机连接到 PC。 请注意,USB 数据线是在手机和 PC 间传送大型文件时的最快连接 类型。
- 2. 在"诺基亚 PC 套件"主窗口中,单击"备份" 计开诺基亚内容复制器。
- 3. 单击"备份"。
- 4. 从可用内容类型列表中,选择要备份的内容,然后单击"下一步"。
- 5. 单击备份文件的名称和存储位置,然后单击"下一步"。在备份完手机内容之后,如果 要杳看有关备份操作的详细信息,请单击"杳看报告"。

#### 恢复或导入备份文件

- 1. 将手机连接到 PC。 请注意,USB 数据线是在手机和 PC 间传送大型文件时的最快连接 类型。
- 2. 在"诺基亚 PC 套件"主窗口中, 单击"备份" <sup>可能</sup> 打开诺基亚内容复制器。
- 3. 单击"恢复"。
- 4. 选择要恢复或导入的备份文件,然后单击"下一步"。
- 5. 从可用内容类型列表中,选择要恢复或导入的内容,然后单击"下一步"。在恢复或导 入完手机内容之后,如果要查看有关恢复或导入操作的详细信息,请单击"查看报 告"。

#### 在手机和 **PC** 之间同步数据

诺基亚 PC 数据同步软件可用于在诺基亚手机和 PC 个人信息管理器 (PIM) 之间同步联系 人、日历项/待办事项、备忘录和电子邮件。您还可以在诺基亚手机和受支持的 Web 浏览器之 间同步书签和 RSS 订阅源,或者在诺基亚手机和 PC 之间同步文件和文件夹。同步意味着手 机和 PC 将拥有类似的信息。请注意,并非所有手机型号都支持同步电子邮件、书签和 RSS 订阅源等。

可以将兼容的诺基亚手机与下列 PC PIM 应用程序同步:

- Microsoft Outlook 2000、2002、2003 和 2007
- Microsoft Outlook Express / Windows 通讯簿
- Microsoft Windows Vista 日历和联系人
- Lotus Notes  $5.x$ ,  $6.x$ ,  $7.0 \text{ } \bar{\text{H}}$   $8.x$
- Lotus Organizer 5.x  $#$  6.x

#### 创建第一个同步任务

- 1. 将手机连接到 PC。
- 2. 在"诺基亚 PC 套件"主窗口中,单击"同步" V 以打开诺基亚 PC 数据同步软件。
- 3. 第一次打开诺基亚 PC 数据同步软件时,会自动打开设置向导。可以跳过该向导并使用 默认设置启动同步,也可以按照屏幕上的说明完成向导中的步骤。 建议您按照向导指 示,获取同步所需的正确的个人设置。按照屏幕上的说明进行设定,例如: 要与手机同步的 PIM 应用程序。 要同步的信息。 选择的要同步的项目设置。
- 4. 在向导的"完成"页面中,如果要设置自动同步和冲突解决方案,请单击"高级"。

有关这些设置的更多信息,请参阅诺基亚 PC 套件的帮助。

#### 新建同步任务

- 1. 将手机连接到 PC。
- 2. 在"诺基亚 PC 套件"主窗口中,单击"同步" 2. 打开诺基亚 PC 数据同步软件。
- 3. 单击"设置"。
- 4. 单击"创建新设置"。
- 5. 在"设置"向导页中进行选择,例如选择要在同步时使用的 PC PIM 应用程序、要同步的 信息以及同步范围。
- 6. 在向导的最后一页中,如果要设置自动同步和冲突解决方案,请单击**"**高级**"**。根据您选 择的同步信息,"设置"窗口中的相应选项卡会处于活动或不活动状态。在活动选项卡中 填写信息。
- 7. 单击"确定",完成新同步任务的创建过程。

有关这些设置的更多信息,请参阅诺基亚 PC 套件的帮助。

诺基亚 PC 数据同步软件处于活动状态时, Windows 任务栏上会出现"诺基亚 PC 数据同步软 件"图标:

- 心表示手机已连接。可以单击此图标来打开 PC 数据同步软件, 或右键单击此图标来访 问诺基亚 PC 数据同步软件的菜单命令,
- 表示手机未连接。

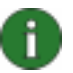

- 注意: 默认情况下,诺基亚 PC 数据同步软件在您打开 PC 时不会设定为自动启动。使 PC 数据同步软件在您打开 PC 时自动启动:
	- 1. 单击"诺基亚 PC 套件"主窗口中的**"**同步**"**。
	- 2. 右键单击 Windows 任务栏中的"诺基亚 PC 数据同步软件"图标。
	- 3. 选择"启动时启用"。

#### 使用手机连接到互联网

<span id="page-18-0"></span>使用诺基亚 PC 套件的"一键接入"应用程序,您可以将手机用作调制解调器,以创建到互联网 的网络连接。可通过数据线、红外或蓝牙无线技术建立连接。

要将手机用作调制解调器, 必须做好以下准备:

- 支持分组数据的手机和预订。
- 在 PC 上安装进行数据通信的相应软件。

从家庭服务提供商或互联网服务提供商处预订合适的网络服务。

• 在 PC 上安装相应的调制解调器驱动程序。 诺基亚 PC 套件会自动安装这些程序。

注意:如果您的手机不支持分组数据,则可以通过创建拨号连接的方式来接入互联网。请 参阅诺基亚 PC 套件帮助中有关将手机用作调制解调器的说明。

#### 连接到互联网

Ť.

- 1. 将手机连接到 PC。
- 2. 如果诺基亚 PC 套件和手机之间使用 CA-42 串行数据线或红外进行连接,则必须取消 选择连接类型,以便使用调制解调器连接类型。创建连接时,以及在调制解调器已断开 的情况下重新选择连接时, "一键接入"可自动取消选择连接类型。
- 3. 在诺基亚 PC 套件主窗口中,单击连接互联网 · 可打开"一键接入"。10 秒钟后, "一键接入"自动将您的手机用作调制解调器连接互联网。 或者 打开"一键接入",然后单击配置以选择要使用的调制解调器,并从运营商列表中选择 您的网络运营商,然后单击**连接**以建立互联网连接。
- 4. 不再需要连接时,单击"断开连接",即可关闭互联网连接。

#### 从 **PC** 将应用程序安装到手机

使用诺基亚应用程序安装器,您可以将 Symbian 和 Java™ 应用程序 (例如日历或游戏) 或小组 件从 PC 安装到手机中。可以使用诺基亚应用程序安装器安装的文件类型取决于您所使用的手 机型号。可能的文件类型有 .SIS、.SISX、.JAR、.N-GAGE 和 .WGZ。您可以将应用程序下 载到 PC, 例如从诺基亚网页或其他服务提供商的网页下载。另外, 也可以安装自己创建的应 用程序。

#### 将应用程序安装到手机

- 1. 下载要安装的应用程序的 .SIS、.SISX、.JAR、.N-GAGE 或 .WGZ 文件。
- 2. 将手机连接到 PC。
- 3. 在 Windows 资源管理器中,双击要在手机上安装的 .SIS、.SISX、.JAR、.N-GAGE 或 .WGZ 文件。诺基亚应用程序安装器会将应用程序安装到您的手机中。

请注意,如果您的手机使用的是 Symbian 操作系统, 则需要在手机上完成安装。

<span id="page-19-0"></span>例如,如果您希望自己选择是否将应用程序安装到手机存储器、大容量存储器或存储卡上,则 可以使用诺基亚应用程序安装器来安装应用程序。

要打开"诺基亚应用程序安装器",请单击"诺基亚 PC 套件"主窗口中的"安装应用程序" ... 要查看使用说明,请参阅"诺基亚应用程序安装器"的帮助。

有关手机上可安装的应用程序类型的详细信息,请参阅手机的用户指南。

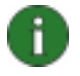

注意:诺基亚不为非诺基亚站点提供的应用程序提供担保。如果您选择从这些站点下载应 用程序,应像从其他任何站点下载程序一样,对其安全性或内容采取相应的预防措施。

#### 在 **PC** 上管理手机内容

使用"诺基亚 PC 套件"将手机连接到 PC 时,PC 套件会在"诺基亚手机浏览器"下创建一 个可在 Windows 资源管理器中查看的手机文件夹。"诺基亚手机浏览器"可显示连接到 PC 的每个手机中的手机文件夹和子文件夹。 除了手机存储器之外,存储卡和大容量存储器显示 为手机子文件夹(如果手机中装有它们的话)。 注意:并非所有手机型号都支持存储卡或大 容量存储器。

使用"诺基亚手机浏览器",您可以在 Windows 资源管理器中查看文件和文件夹,并将其在手 机和 PC 之间传送, 就像处理 PC 上的任何文件或文件夹一样。

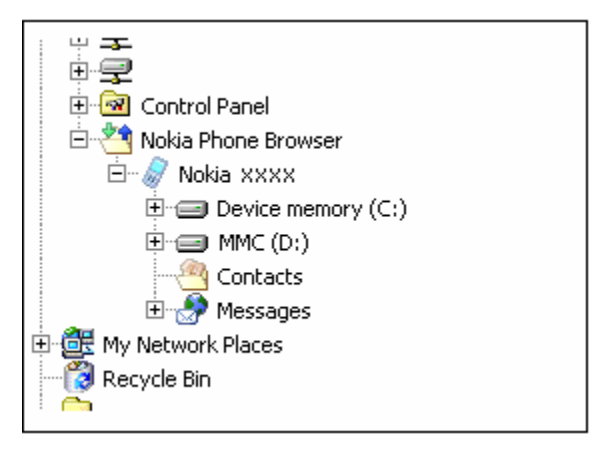

图 *2.Windows* 资源管理器中的*"*诺基亚手机 浏览器*" (*英文图示*)* 

#### 在手机和 **PC** 之间复制文件**/**文件夹

- 1. 将手机连接到 PC。
- 2. 在"诺基亚 PC 套件"主窗口中,单击"文件管理器" → 以打开"诺基亚手机浏览器", 或者

在 Windows 资源管理器中, 进入"我的电脑">"诺基亚手机浏览器">"诺基亚 xxxx", 其中 xxxx 是手机的型号。如果您已经给手机起了惯用的名称, 例如"我的手机", 则文件夹将 显示为这个名称。

<span id="page-20-0"></span>3. 在手机和 PC 之间拖放文件或文件夹,或者使用复制-粘贴的方式。

提示: 要刷新手机内容,请单击"视图">"刷新",或按 **F5**。

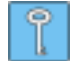

f.

注意: 将文件从 PC 复制到手机可能需要一段时间, 具体取决于文件大小和使用的连接类 型。文件复制完成之前,不要断开手机连接。 USB 数据线(DKU-2、DKE-2、CA-53、 CA-70 或 CA-101) 是在手机和 PC 之间传送大文件(如音乐文件) 的最快速的连接类 型。

#### 从 **PC** 将联系人添加到手机

您可以使用诺基亚联系人编辑器打开、编辑、保存和打印保存在手机上的联系人。 您还可以 在诺基亚手机浏览器的"联系人"视图中查看手机上的联系人。

#### 为手机创建新的联系人

- 1. 将手机连接到 PC。
- 2. 在"诺基亚 PC 套件"主窗口中,单击"联系人" <-手机上的"联系人"文件夹。
- 3. 在"诺基亚手机浏览器"中,选择"联系人"文件夹,然后单击"联系人">"新建联系人"。
- 4. 添加联系人的详细信息。
- 5. 单击"保存"。

#### 从 **PC** 发送文本信息

使用"'诺基亚信息编辑器"",您可以从 PC 接收和发送文字信息,创建用于存储文字信息的文 件夹,并将文字信息从手机导出到 PC

#### 发送文本信息

- 1. 将手机连接到 PC。
- 2. 在"诺基亚 PC 套件"主窗口中,单击"信息" < 常基亚手机浏览器即会打开,并 显示手机上的"信息"文件夹。
- 3. 在"诺基亚手机浏览器"中,单击"信息"**>**"新建文本信息"。
- 4. 在"收件人"栏中写入电话号码,或者单击"收件人"以选择信息的接收者。将显示"诺基亚 手机浏览器"的"联系人"文件夹中的收件人。
- 5. 撰写信息并单击"文件"**>**"发送"。

### 查看 PC 上的多媒体文件

<span id="page-21-0"></span>您可以使用诺基亚多媒体播放器播放 PC 上存储的多媒体文件,或者在手机连接到 PC 时直接 播放手机中的多媒体文件。您可以创建用相机拍摄的照片或视频短片等内容的播放列表,并逐 一欣赏。您还可以将视频和音频文件保存为可在手机中使用的格式,或将它们附加到 MMS 信 息中。

#### 使用播放列表查看您喜欢的文件

- 1. 在"诺基亚 PC 套件"主窗口中,单击"查看多媒体" AT 打开"诺基亚多媒体播放器"。
- 2. 单击"查看">"播放列表"以打开播放列表视图。 打开的视图包含一个空白列表。
- 3. 单击"向播放列表中添加文件"以将文件添加到播放列表中,或者将文件从 Windows 资源 管理器拖到播放列表中。
- 4. 单击"将播放列表保存到文件",或者单击"文件">"保存播放列表"。命名播放列表,然后 单击"保存"。保存的文件具有 .npl 扩展名。
- 5. 单击"查看">"选项"以设定查看选项。例如,您可以设置自动播放,以及设定放映幻灯片 文件之间的延迟时间。
- 6. 单击"文件">"打开",然后选择要查看的播放列表。如果在"打开"对话框中看不到.npl 或.m3u 文件,请针对"文件类型"选择"播放列表"或"所有支持格式"。

#### 将手机中的图像储存到 **PC**

使用"图像存储",您可以将用手机照相机拍摄的相片和视频短片储存到 PC。

- 1. 将手机连接到 PC。
- 2. 在"诺基亚 PC 套件"主窗口中,单击"储存图像" → 以打开"图像存储"。
- 3. 如果您以前没用过"图像存储", 当手机连接到 PC 并且打开"图像存储"时, 会自动打开设 置向导。 您必须先定义要存储的文件类型(图像或视频)、存储的目标文件夹以及存储 文件时"图像存储"进行的操作,然后才可以储存图像。
- 4. 单击"立即存储"。文件即存储到您定义的文件夹中。

如果要更改设置,请单击"图像存储"主窗口中的"设置"。 例如,您可以定义是否希望每次将手 机连接到 PC 时,都将新的图像和视频自动存储到 PC 中, 也可定义用于查看图像和视频短片 的应用程序。有关这些设置的更多信息,请参阅诺基亚 PC 套件的帮助。

#### 将音乐从 **CD** 传送到手机

使用"诺基亚音乐管理器",您可以复制包含曲目和唱片信息的音频 CD,在手机和 PC 上创建 并整理数码音乐文件和播放列表, 在手机和 PC 之间传送音乐文件和播放列表, 以及播放 CD 或 PC 上的音乐。

例如,使用"诺基亚音乐管理器"可以播放 AAC、MP3 和 M4A 格式的音乐曲目。

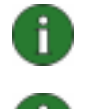

注意: 使用 USB 数据线( DKU-2、 DKE-2、CA-53、CA-70 或 CA-101)连接时,在手 机和 PC 之间传送大文件(如音乐文件)的速度要比使用其他连接类型更快。

注意: 如果您的手机不受支持, "诺基亚音乐管理器"标题栏将会通知您。

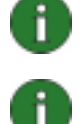

î

注意:版权保护可能会阻止您复制和传送某些音乐。

#### 将音乐从 **CD** 传送到手机

- 1. 将手机连接到 PC。
- 2. 将音乐 CD 插入您 PC 的 CD 驱动器或 DVD 驱动器中。
- 3. 在"诺基亚 PC 套件"主窗口中,单击"传送音乐" → 以打开"诺基亚音乐管理器"。
- 4. 打开 CD 视图以查看该 CD 上的曲目。
- 5. 若要重命名文件,请突出显示所需的曲目,右键单击其中任意一首曲目,然后从弹出菜 单中洗择"编辑"。
- 6. 选择要传送到手机的曲目。
- 7. 单击"文件">"复制到手机"。 文件将被转换为 .aac 或 .m4a 文件格式,并传送到手机 中。

提示: 如果手机中插入了存储卡,则默认情况下曲目将保存到存储卡上。 您可以在"选 项">"设置"中选择手机选项卡更改手机的目标文件夹。

还可以从 PC 中搜索音乐曲目并将其传送到手机。 要执行此操作,请单击"扫描 **PC** 上的音 乐文件",然后将所选的曲目复制到手机。

如果您的手机支持播放 M4A 格式的音乐曲目,则可以使用 eAAC+ 编码从 CD 复制音乐。 为 此,请单击"选项">"设置",然后在"转换"选项卡上,选择"M4A"作为"转换格式"。使用此转换格 式时的压缩率要高于使用 AAC 编码时的压缩率,这样您就可以将更多的音乐保存到手机存储 器或存储卡上。有关受支持格式的详细信息,请参考手机的用户指南。

## <span id="page-23-0"></span>术语和缩写

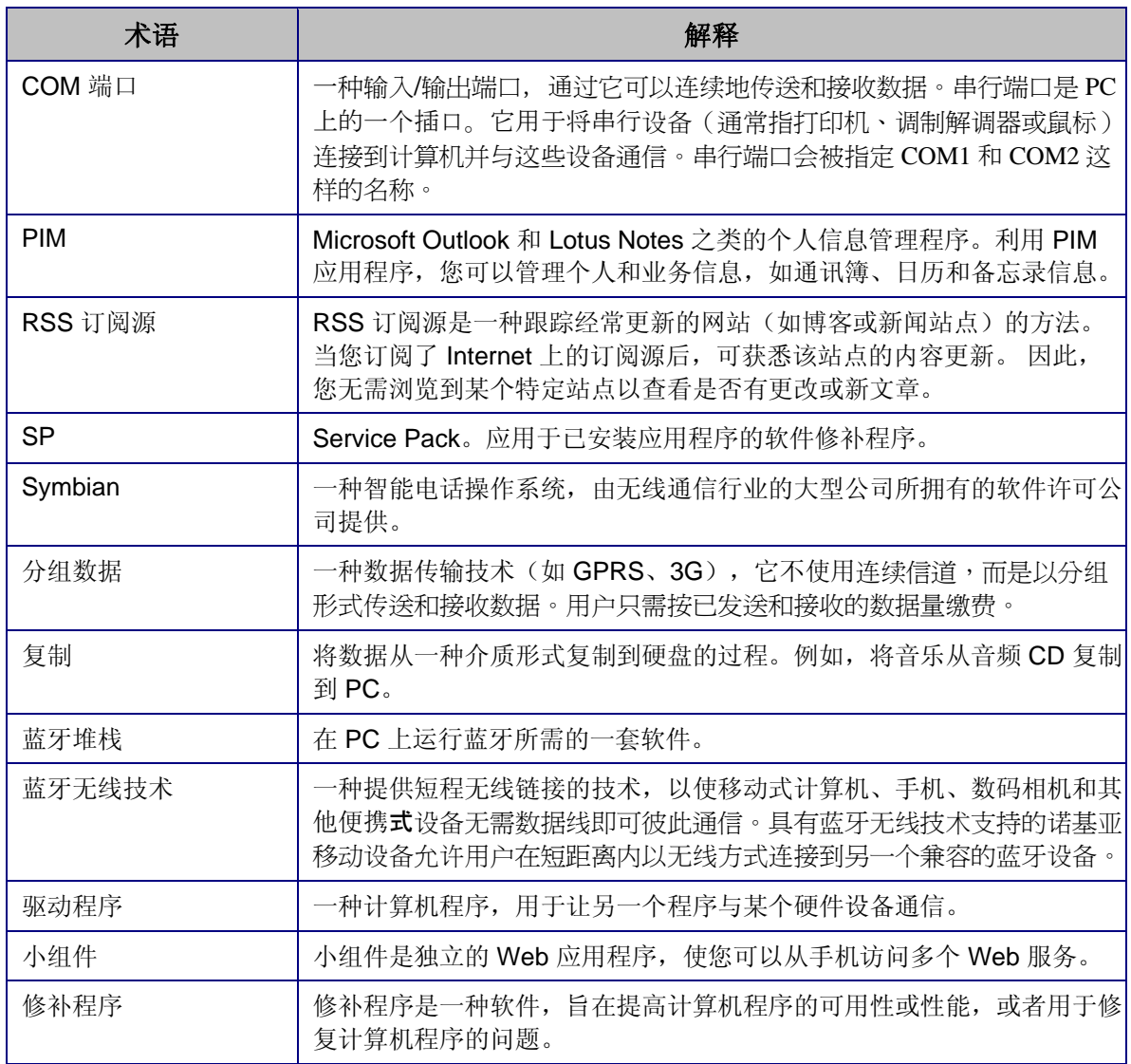

## <span id="page-24-0"></span>安全说明

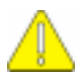

## 重要安全说明

将本产品与手机一起使用时,手机和计算机的用户指南中的所有安全说明同样适 用。

请记住为所有重要数据制作备份副本,以免数据丢失或更改。

只可安装和使用来源可靠的应用程序和其他软件,这些来源应提供足够的有害软件 防范措施。

## <span id="page-25-0"></span>索引

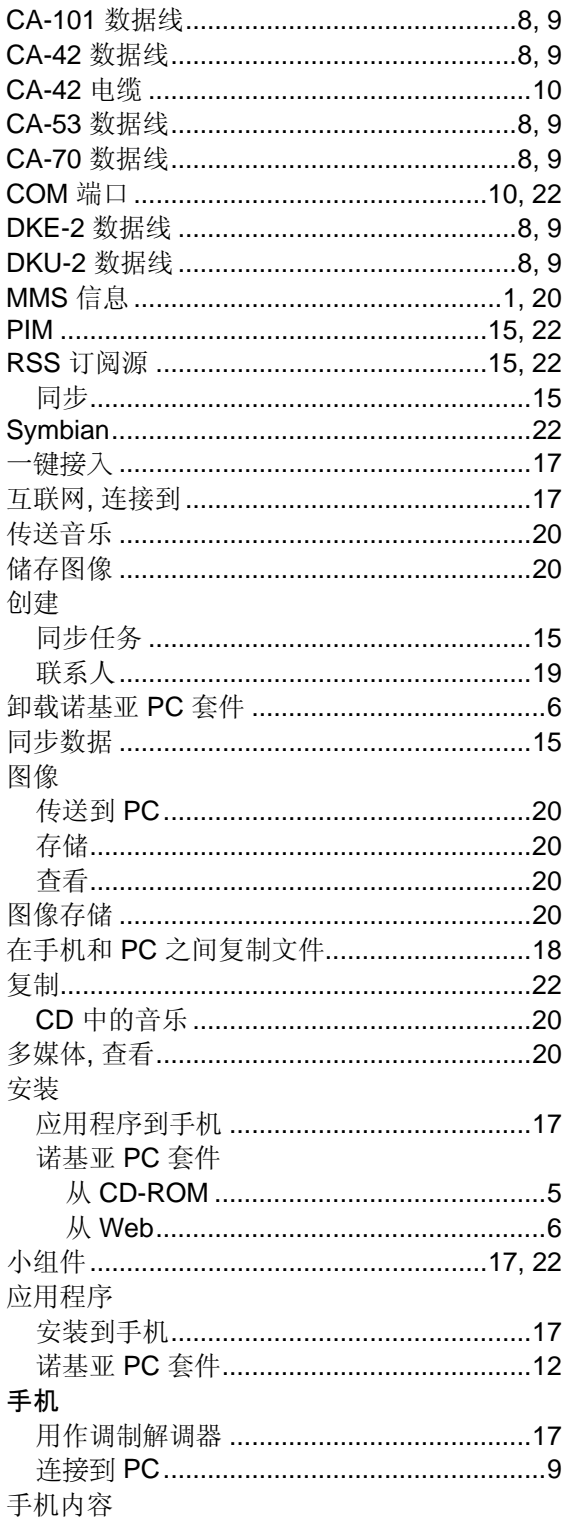

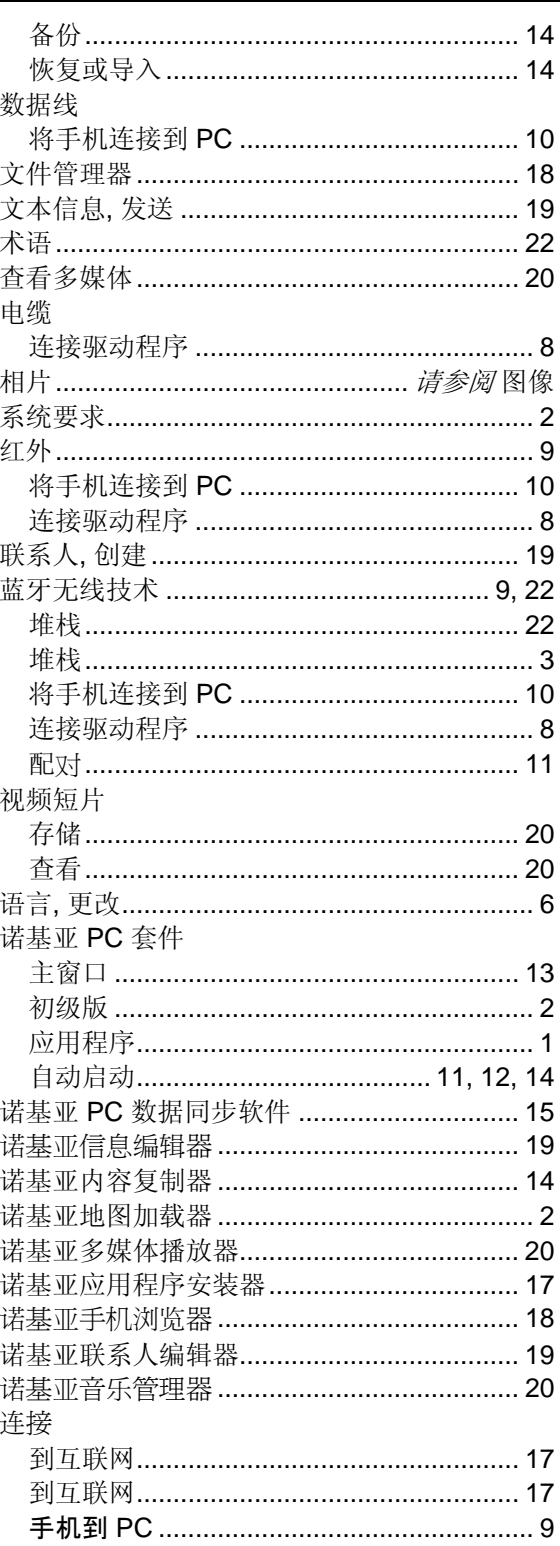

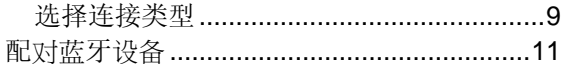

#### 法律声明

版权所有 © 1997-2008 诺基亚公司。保留所有权利。

未经诺基亚事先书面许可,严禁以任何形式复制、转让、分发或存储本文档中的部分或全部内容。

诺基亚、Nokia 和 Nokia Connecting People 是诺基亚公司的注册商标。

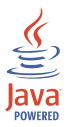

Java is a trademark of Sun Microsystems, Inc.

This product is licensed under the MPEG-4 Visual Patent Portfolio License (i) for personal and noncommercial use in connection with information which has been encoded in compliance with the MPEG-4 Visual Standard by a consumer engaged in a personal and noncommercial activity and (ii) for use in connection with MPEG-4 video provided by a licensed video provider. No license is granted or shall be implied for any other use. Additional information, including that related to promotional, internal, and commercial uses, may be obtained from MPEG LA, LLC. See <http://www.mpegla.com>.

本产品已取得 MPEG-4 Visual Patent Portfolio License 的许可证授权,因此 (i) 当涉及由从事个人及非商业活动的 用户以符合 MPEG-4 视频标准的编码方式编码的信息时,可将本产品用于相关的个人及非商业用途,且 (ii) 当视频 内容由已取得许可证授权的视频内容供应商提供时,可将本产品用于相关用途。对于任何其他用途,则不授予或默 许任何许可证。有关更多信息,包括与可能从 MPEG LA, LLC. 获得的优惠, 以及内部和商业使用权相关的信息, 请访问 <http://www.mpegla.com>。

在本文档中提及的其他产品或公司的名称可能是其各自所有者的商标或商名。

本指南中的信息专为"诺基亚 PC 套件 6.86"编写。诺基亚实施不断发展的策略。因此,诺基亚保留在不预先通知的 情况下,对本文档中描述的任何产品进行修改和改进的权利。

在任何情况下,诺基亚均不对任何数据或收入方面的损失,或任何特殊、偶然、附带或间接损失承担责任,无论该 损失由何种原因引起。

本文档的内容按"现状"提供。除非适用的法律另有规定,否则不对本文档的准确性、可靠性和内容做出任何类型 的、明确或默许的保证,其中包括但不限于对适销性和针对具体用途的适用性的保证。诺基亚保留在不预先通知的 情况下随时修订或收回本文档的权利。